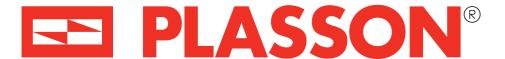

# **SmartFuse App Instructions**

### **Retrieving Welding Information**

During the welding process your phone may lose Bluetooth connectivity with the controller. This may be because you walk out of range, close the app or take a phone call. There is no problem – the control box is welding independently of the phone.

The following steps will guide you in retrieving the welding data prior to finalising the weld.

#### Reconnect to the controller during the weld

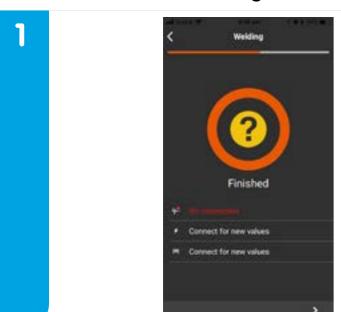

When you are in range, tap on the yellow "?" to reconnect to the control box.

Tap

2

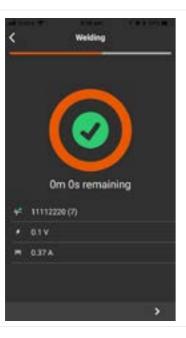

The will turn into a green tick and the welding information will be retrieved.

# E PLASSON®

## **SmartFuse App Instructions**

#### **Retrieving Welding information**

If you do not reconnect to the controller during the weld, the welding information can be retrieved from the control box later.

Any protocol with missing welding information will show as Error: 101 and when you click on the protocol the "Dataset Status" will show as incomplete.

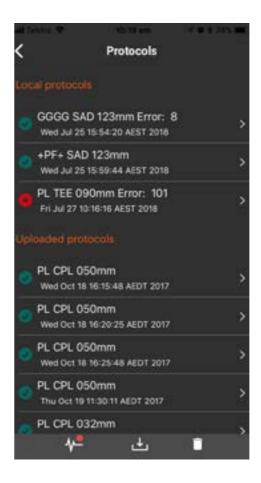

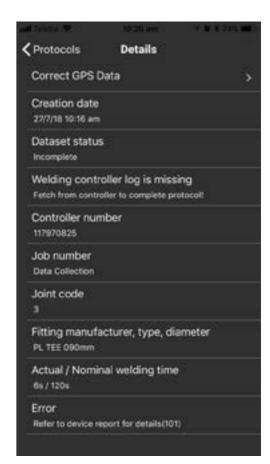

The following steps will guide you on retrieving the welding data after the weld is finalised.

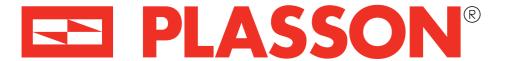

# **SmartFuse App Instructions**

### **Retrieving Welding Information**

#### Reconnect to the controller after the weld

Turn on the control box and be within Bluetooth Range. Go to "Protocols" from the home screen.

**2** 

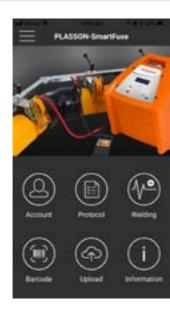

Click on the 🖊 symbol.

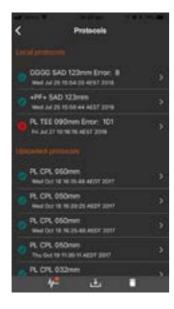

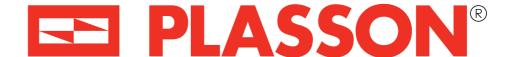

# **SmartFuse App Instructions**

#### **Retrieving Welding information**

Click on the serial number of the controller to pair.

Click "Done!".

Connect

##10020083

##10020083

##10020083

##10020083

##10020083

##10020083

##10020083

##10020083

##10020083

Click on the . The app will retrieve the infomation from the control box.
The "Dataset Status" will be updated to "Complete" and the protocol will show a green tick

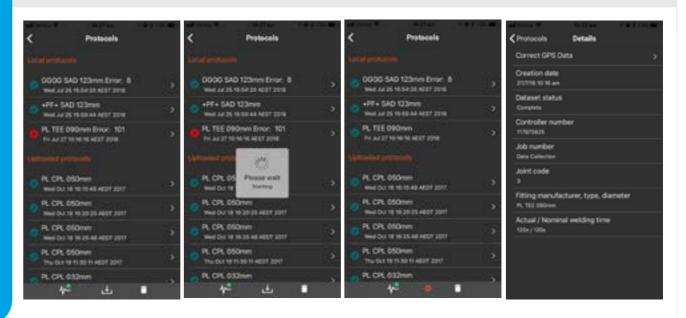